Zürcher Hochschule für Angewandte Wissenschaften

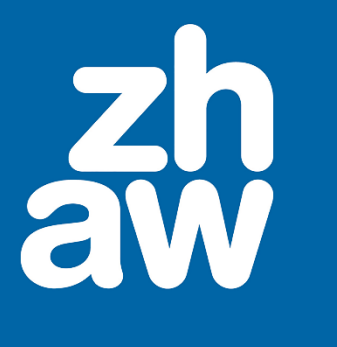

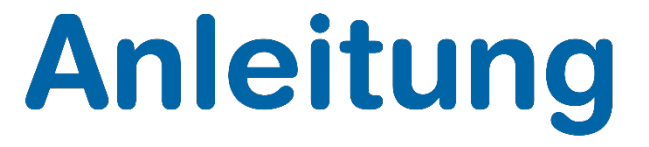

# **Kaltura-Videos in Webseiten einbinden**

# **(gilt NICHT für Moodle!!!)**

Stand: Oktober 2023

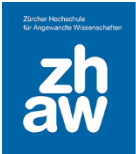

## Inhaltsverzeichnis

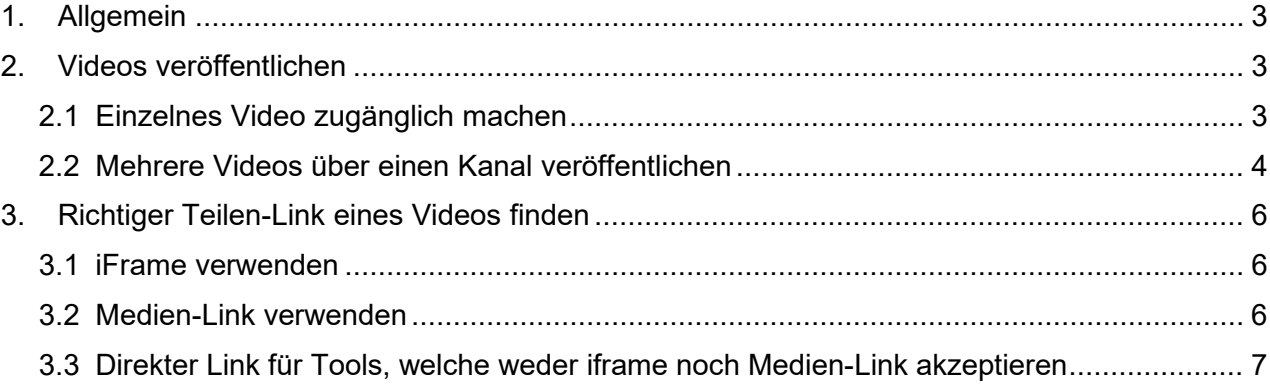

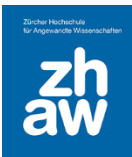

### <span id="page-2-0"></span>1. Allgemein

Es gibt verschiedene Möglichkeiten, Kaltura-Videos in Webseiten einzubinden. Wichtig ist, dass die Videos/Kanäle auf [https://zhaw.mediaspace.cast.switch.ch](https://zhaw.mediaspace.cast.switch.ch/) so eingestellt, werden, dass die Videos für andere Personen zugänglich sind. Videos, welche auf Mediaspace den Status *«Privat»* haben, können nur durch Medien-Inhaber:innen, Mitherausgeber:innen, Mitverleger:innen und Mitbetrachter:innen abgespielt werden.

## <span id="page-2-1"></span>2. Videos veröffentlichen

#### <span id="page-2-2"></span>2.1 Einzelnes Video zugänglich machen

Ein einzelnes Video, welches in keinem Kanal liegt, kann so eingestellt werden, dass *alle die den Link kennen*, es abspielen können.

- Auf Mediaspace unter *Meine Medien* das Video suchen und über das Bleistift-Icon *bearbeiten*.
- Unterhalb des Videos *Veröffentlichen* wählen und da die Option *Nicht aufgeführt* wählen und die Einstellung speichern.

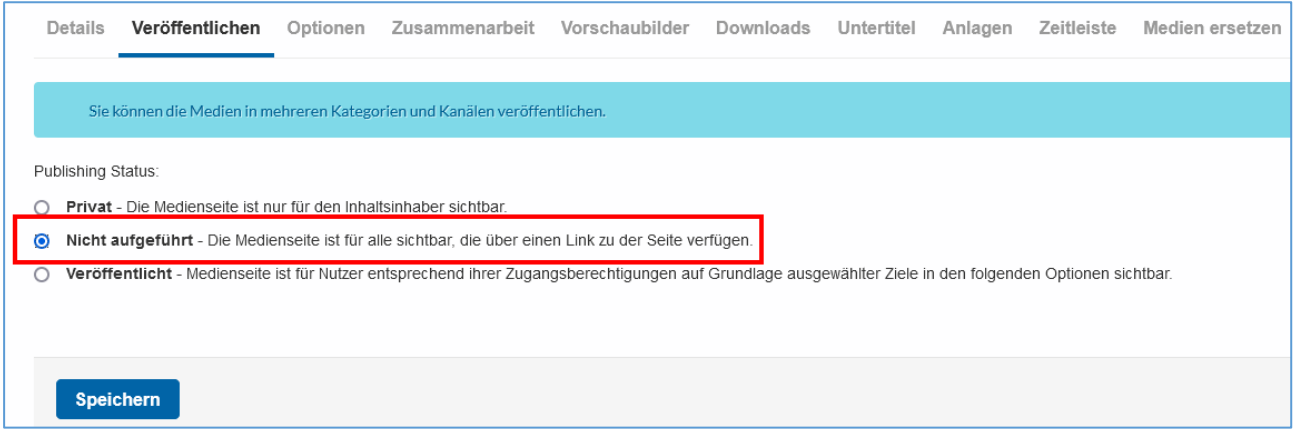

Das Video wird so, für alle die den Link kennen, zugänglich. Bei der Google-Suche wird das Video nicht im Suchergebnis erscheinen. Auch wird es nicht auf der Startseite von Mediaspace für andere Nutzer:nnen angezeigt.

Das Video hat dann auf Mediaspace unter *Meine Medien* den Status *Nicht aufgeführt*.

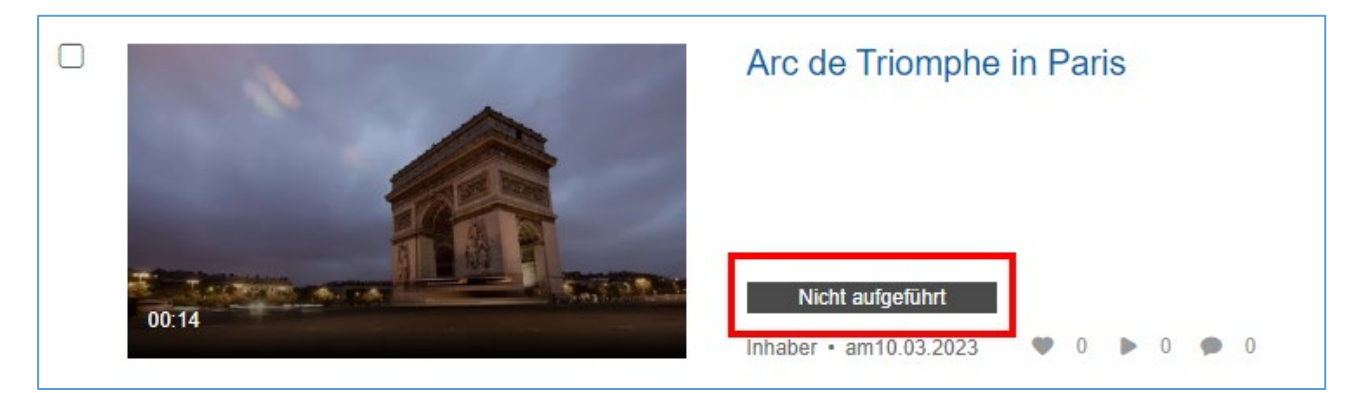

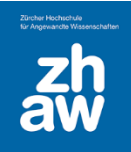

#### <span id="page-3-0"></span>2.2 Mehrere Videos über einen Kanal veröffentlichen

Videos können auch über einen Kanal veröffentlich werden.

Auf Mediaspace können Kanäle über *Alle Kanäle* und den Button *Kanäle erstellen* erstellt werden.

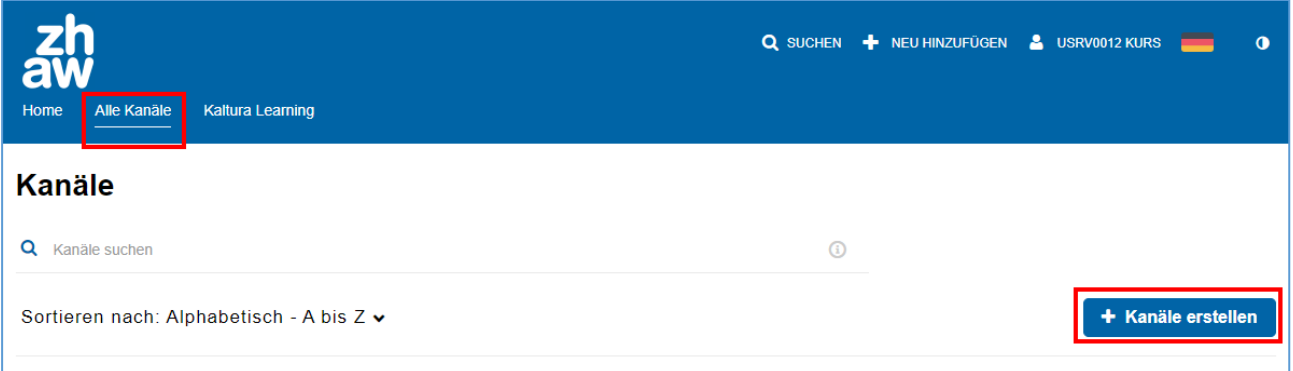

Ein neu erstellter Kanal ist standardmässig immer *privat*. Unter *Datenschutz* kann eingestellt werden, wie die im Kanal liegenden Videos veröffentlicht werden.

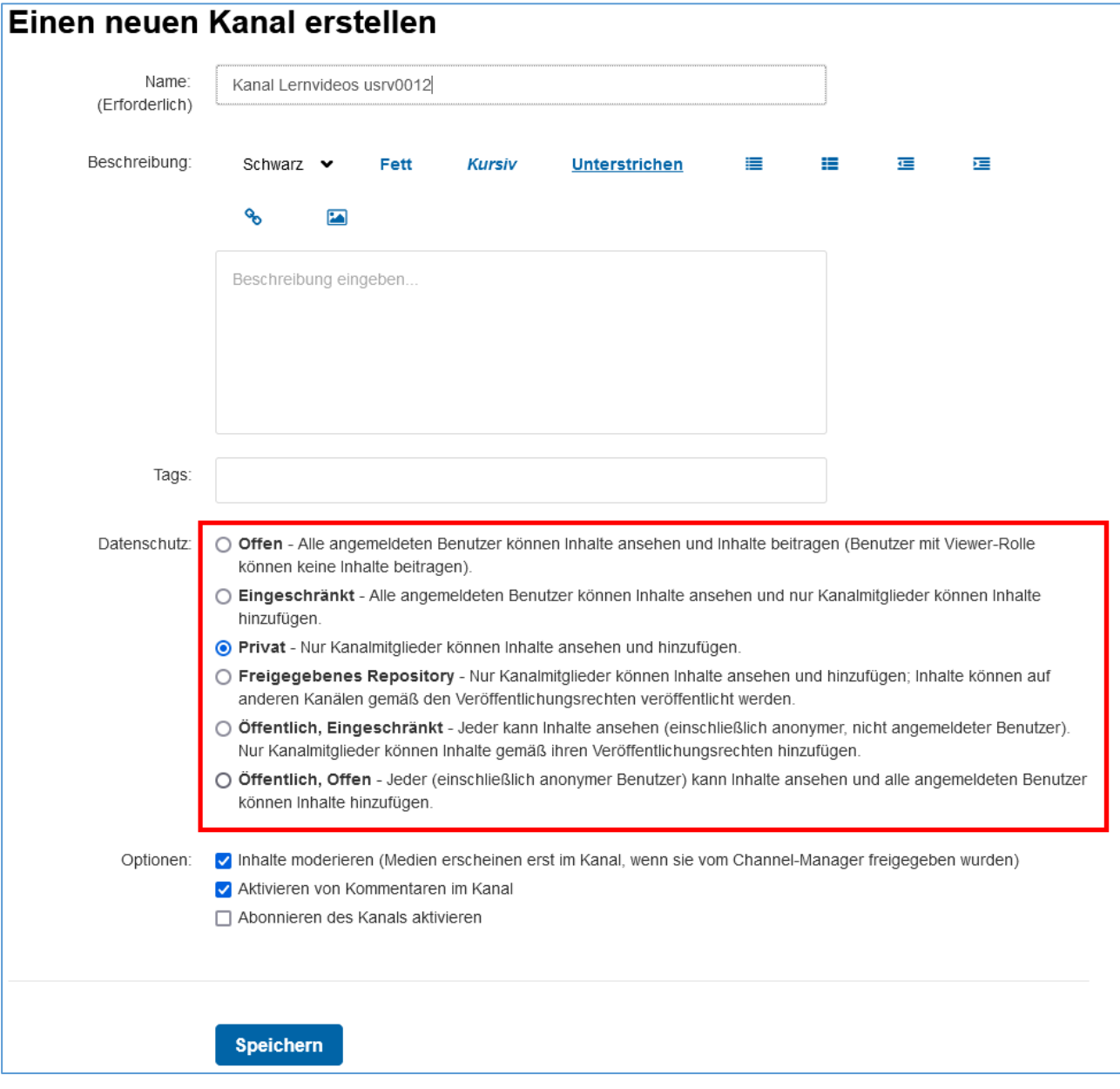

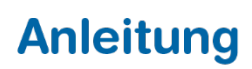

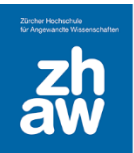

Möchte man die im Kanal liegenden Videos auf einer anderen Webseite einbinden und für alle Nutzer:innen dieser Webseite ohne Login zugänglich machen, muss der Kanal auf *Öffentlich, eingeschränkt* oder *Öffentlich, offen* gestellt werden.

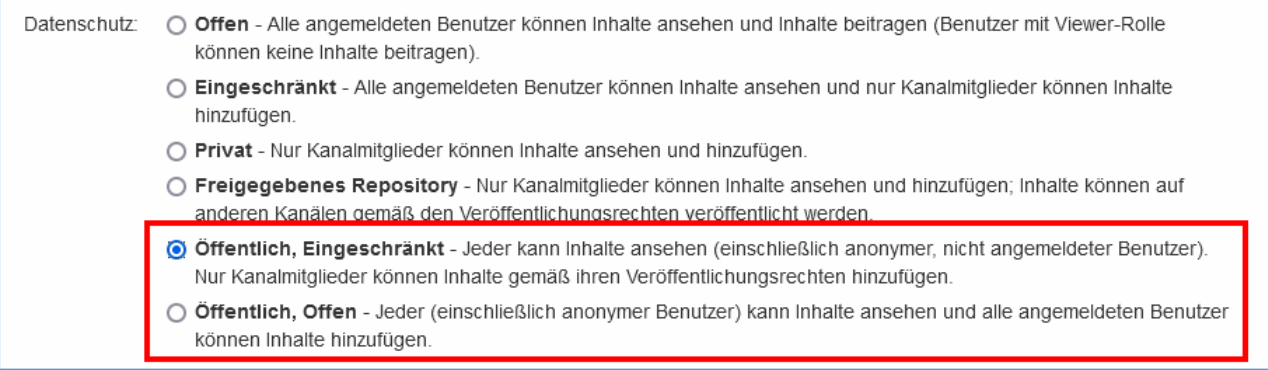

#### Alle Videos, welche so in einem Kanal veröffentlich werden, haben unter *Meine Medien* den Status *Veröffentlicht*.

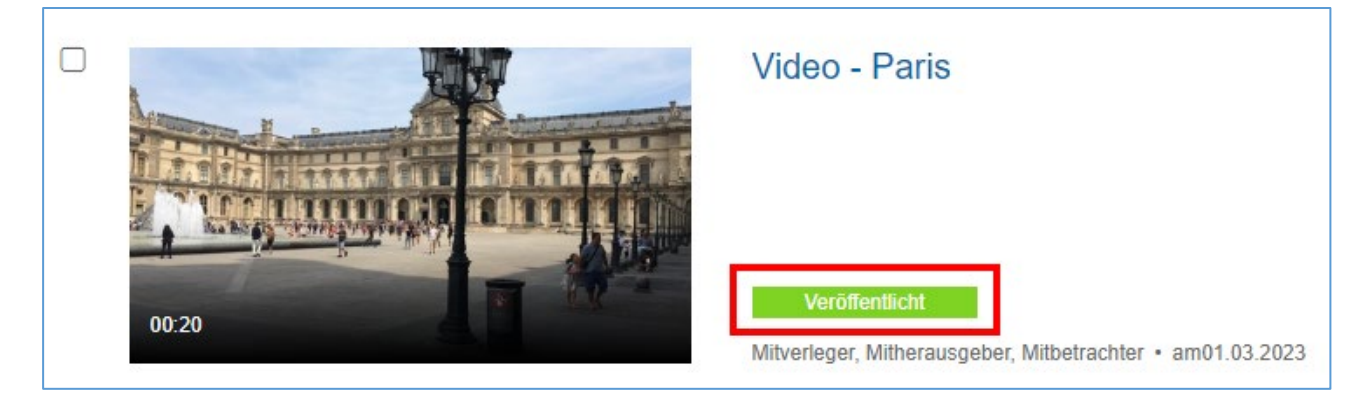

In der Google-Suche werden die Videos ggf. im Suchergebnis angezeigt und auf der Startseite von Mediaspace können alle Personen (auch ohne Login) den Kanal finden und die Videos anschauen.

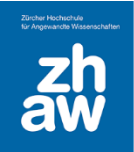

## <span id="page-5-0"></span>3. Richtiger Teilen-Link eines Videos finden

Je nach Webseite/Tool können Videos über sogenannte iframes oder über den direkten Link zum Medium eingebunden werden.

#### <span id="page-5-1"></span>3.1 iFrame verwenden

Auf Mediaspace unter *Meine Medien* das Video suchen und aufrufen.

Unterhalb des Videos auf *Teilen* klicken und *Einbetten* auswählen.

Jetzt kann die Anzeige der *Playergrösse* (Vorschau des Videos) gewählt werden. Es stehen 3 vorgegebene Grössen zur Verfügung. 640 x 390 – 400 x 285 – 304 x 231. Anschliessend den ganzen angezeigten Code markieren und kopieren. Diesen Code können Sie jetzt für das Einbetten auf der Webseite per iframe verwenden.

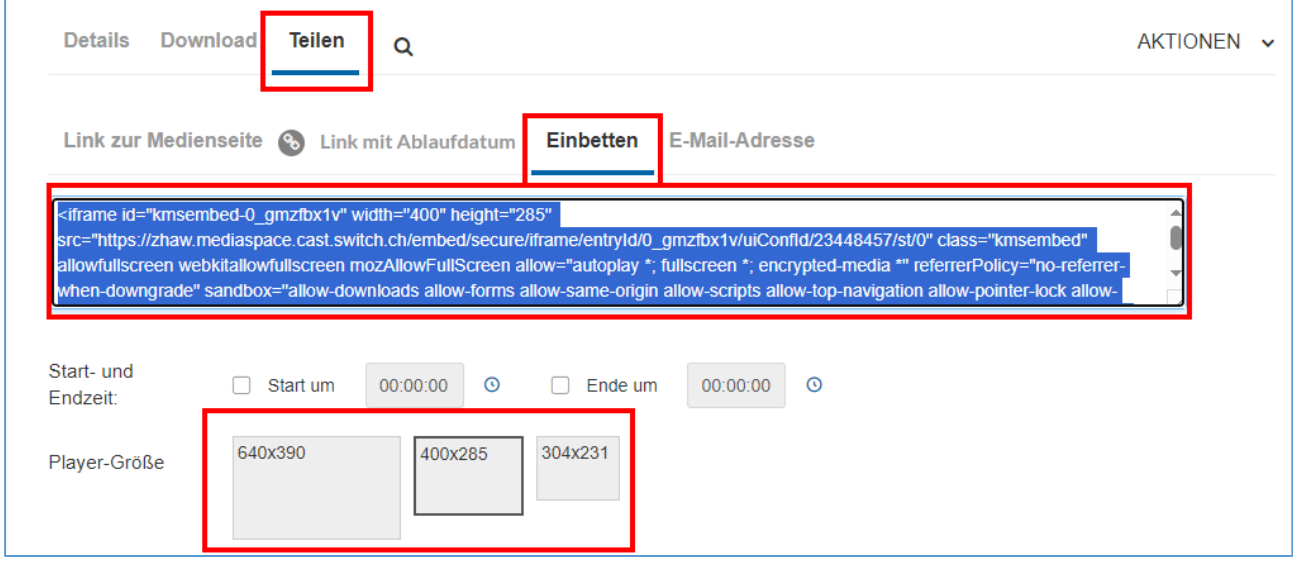

#### <span id="page-5-2"></span>3.2 Medien-Link verwenden

Auf Mediaspace unter *Meine Medien* das Video suchen und auswählen. Unterhalb des Videos auf *Teilen* klicken und *Link zur Medienseite* wählen.

Den Link kann man jetzt kopieren und auf der Webseite einbinden.

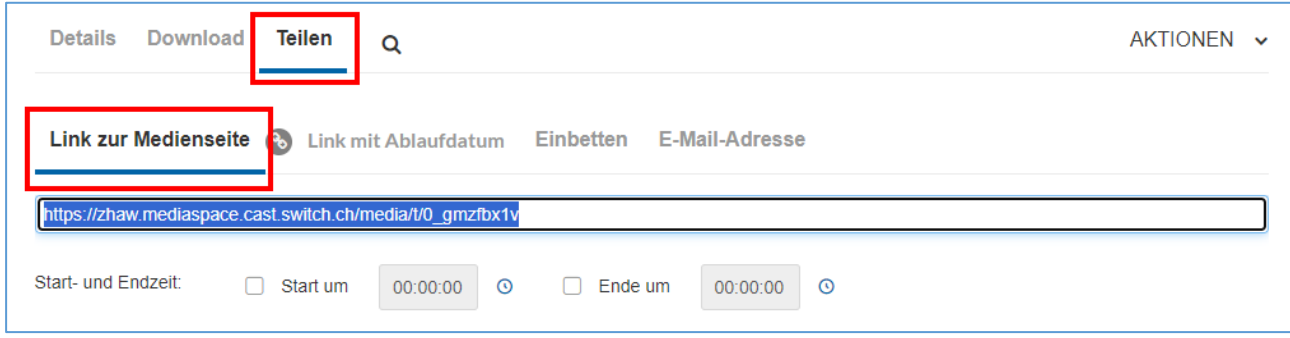

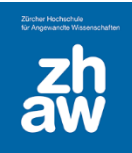

#### <span id="page-6-0"></span>3.3 Direkter Link für Tools, welche weder iframe noch Medien-Link akzeptieren

Es gibt einige Tools wie z.B. Open edX oder RedCap, bei welchen Videos weder über iframe noch über den Medien-Link eingebettet werden können. Auch bei H5P wird bspw. der Medien-Link nicht akzeptiert.

Dann kann man es mit nachfolgendem, direkten Link zum Video versuchen:

[https://api.cast.switch.ch/p/111/sp/11100/playManifest/entryId/](https://api.cast.switch.ch/p/111/sp/11100/playManifest/entryId/0_xxxxxxxx/format/url/protocol/https/flavorParamId/0/video.mp4)**0\_xxxxxxxx**/format/url/protocol/htt [ps/flavorParamId/0/video.mp4](https://api.cast.switch.ch/p/111/sp/11100/playManifest/entryId/0_xxxxxxxx/format/url/protocol/https/flavorParamId/0/video.mp4)

Der rot markierte Teil muss durch die *Video-ID* ersetzt werden. Diese Video-ID findet man, wenn man auf Mediaspace unter *Meine Medien* das Video sucht und es über das Bleistift-Icon *bearbeitet*. Rechts vom Video wird unter *Medieneintrags-ID* diese ID angezeigt.

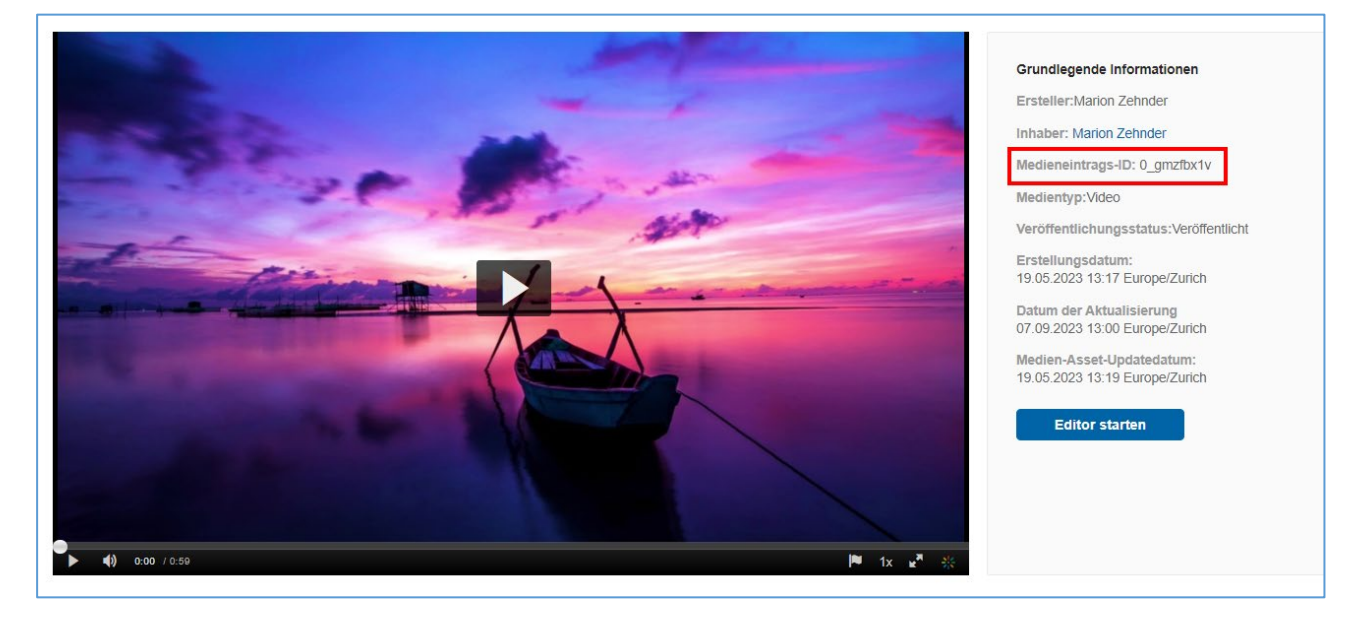

Wenn dieser Link verwendet wird, ist es nicht notwendig, das Video auf «Nicht aufgeführt» zu setzen oder in einem Kanal zu veröffentlichen. Der Link ist für alle die ihn kennen aufrufbar.